(1) ブラウザを起動し総合メディアセンターのwebページを表示し, 「IT サービス」 にマウスを移動し「ソフトウェア」の右にある下向きの記号をクリックします.

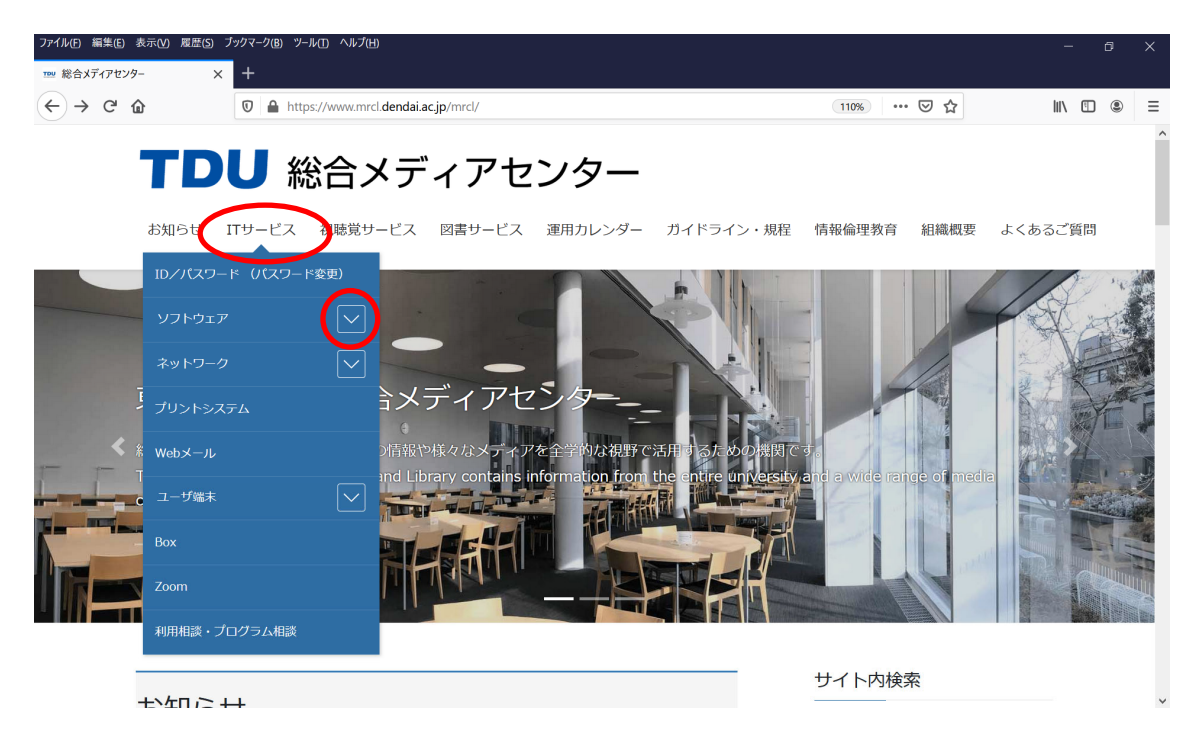

(2) 「Adobe 製品ライセンスサービス」をクリックします.

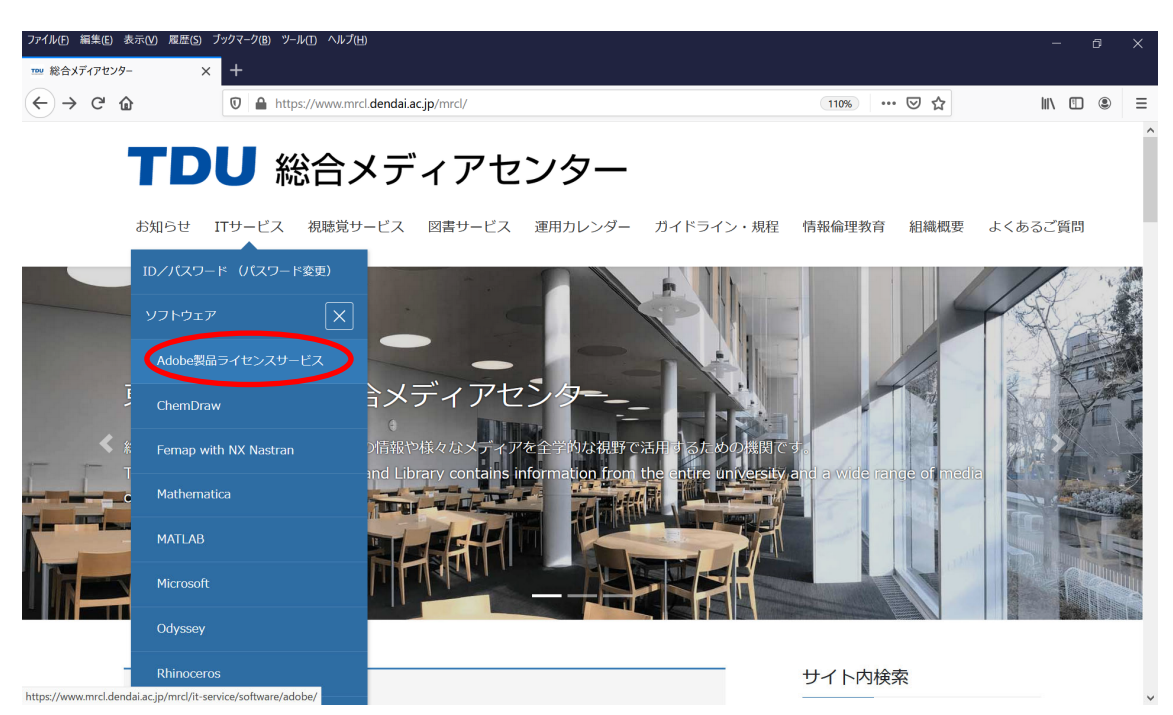

(3) 「個⼈所有PC向け(学⽣・教職員)」をクリックします.

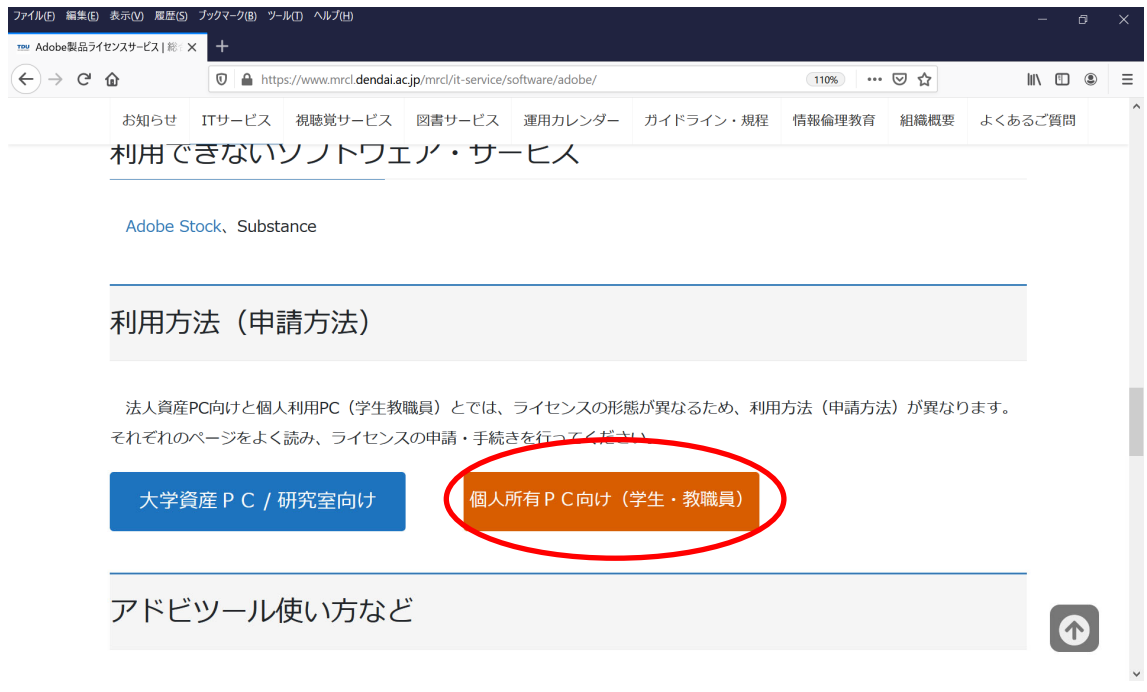

(4) すでに Adobe 製品 (無料の Acrobat Reader DC はのぞく, Illustrator や InDesign など CS 製品を含みます)がインストールされている場合には、Windows の場合は 「Windows 用」を macOS の場合は「macOS 用」を確認し、対処してください. 該当しない場合は,0 へ進みます.

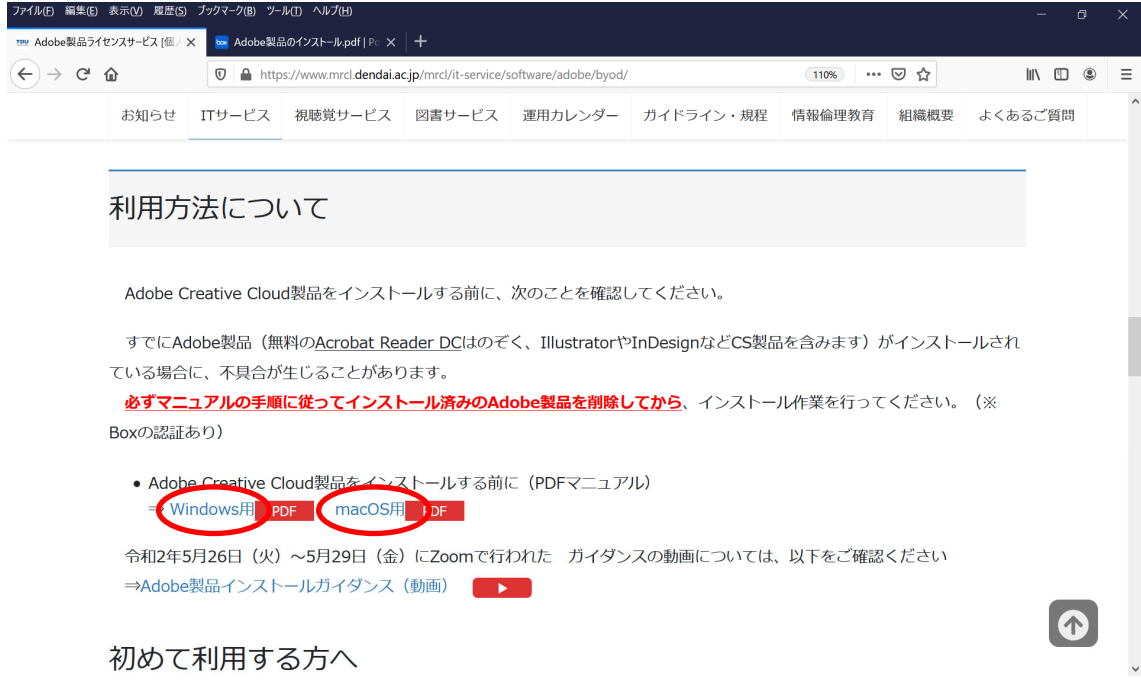

(5) 「Adobe 製品のインストール(PDF マニュアル)」をクリックします.

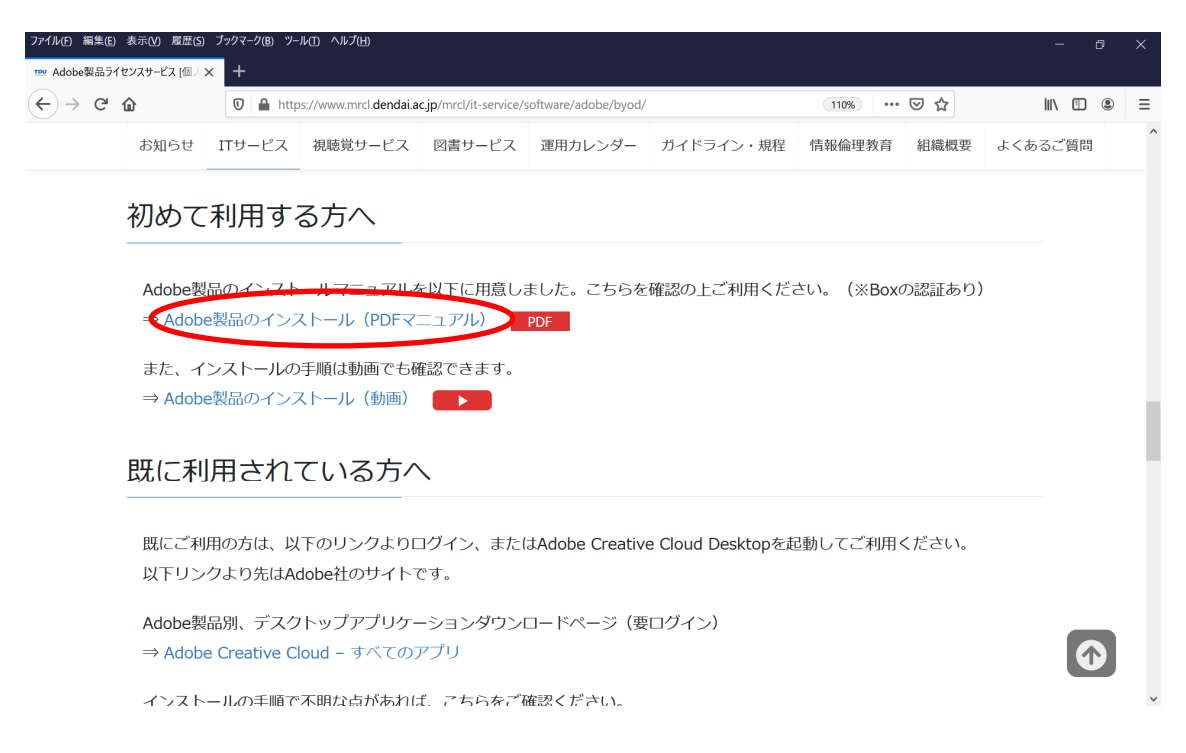

マニュアルの指⽰に従って,インストールを⾏ってください.マニュアルでは Illustrator の例が記載されております. この部分は Dreamweaver に読み替えてください. 必要に応じ て、「Adobe 製品のインストール(動画)」も併用すると良いでしょう.